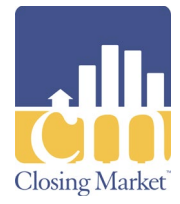

# stewart

# **Stewart 2.5 Interface User Guide**

This document provides instruction for utilizing the Stewart 2.5 interface.

## **Access the Stewart 2.5 Interface**

Complete the following steps to access the **Stewart 2.5** interface.

# **Access Closing Market**

- 1.) Access the **CCE/RamQuest One** application.
- 2.) Click the **Closing Market** icon shown on the toolbar.

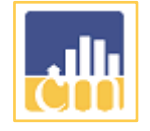

**Note:** The **Closing Market Trading Partners** screen will be displayed.

# **Log Into the Stewart 2.5 Interface**

- 1. Enter **Stewart CPL & Jacket 2.5** into the **Search** field of the **My Service Providers** section.
- 2. Click the **Submit** button for the **Stewart CPL & Jacket 2.5** listing.

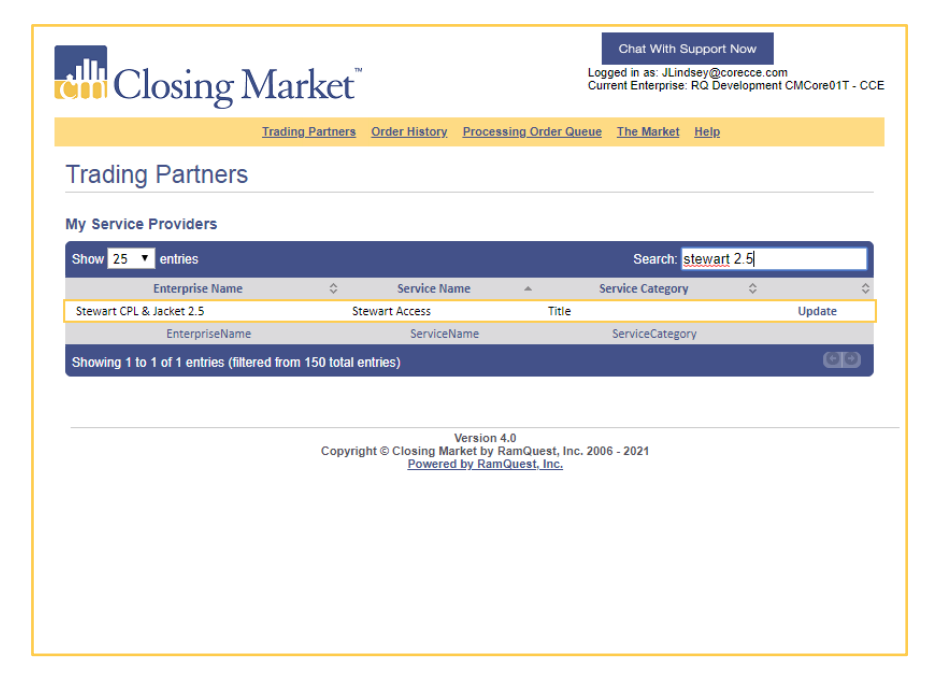

**Note:** The **Stewart 2.5 Log-in** screen will be displayed.

- 3. Enter your username into the **Username** field.
- 4. Enter your password into the **Password** field.

**Note:** Check the **Remember Me** checkbox to have the application remember your login credentials.

- 5. Select the applicable property from the **Property** drop-down menu (if necessary). **Note:** The **Property** field will be auto-populated. **Note:** The **County** field will be auto-populated.
- 6. Click the **Login** button.

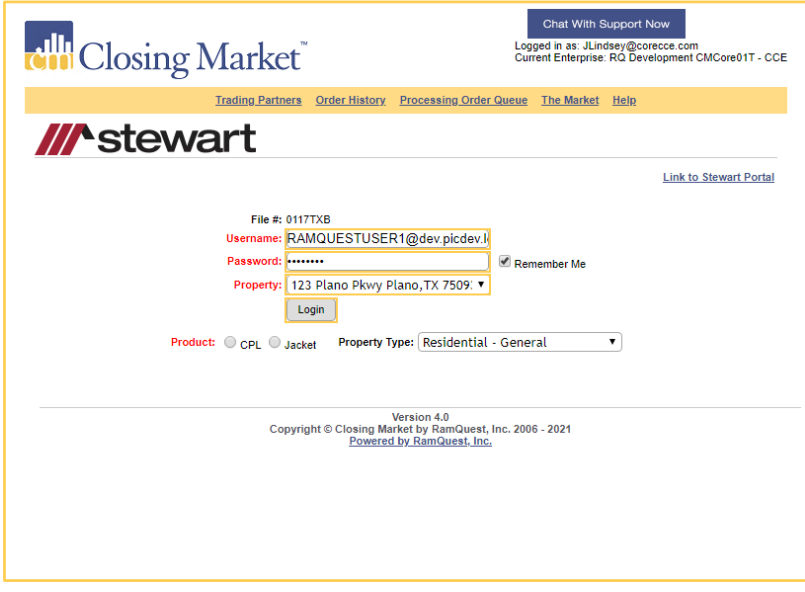

**Note: Product** options will be displayed.

### **Select the Applicable Product**

• Check the applicable product radio button in the **Product** area.

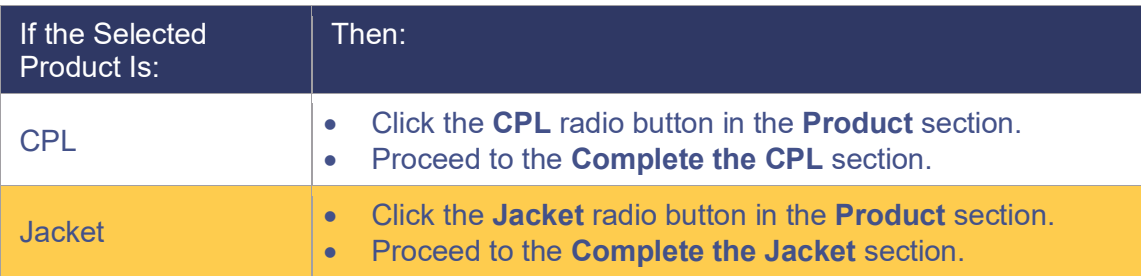

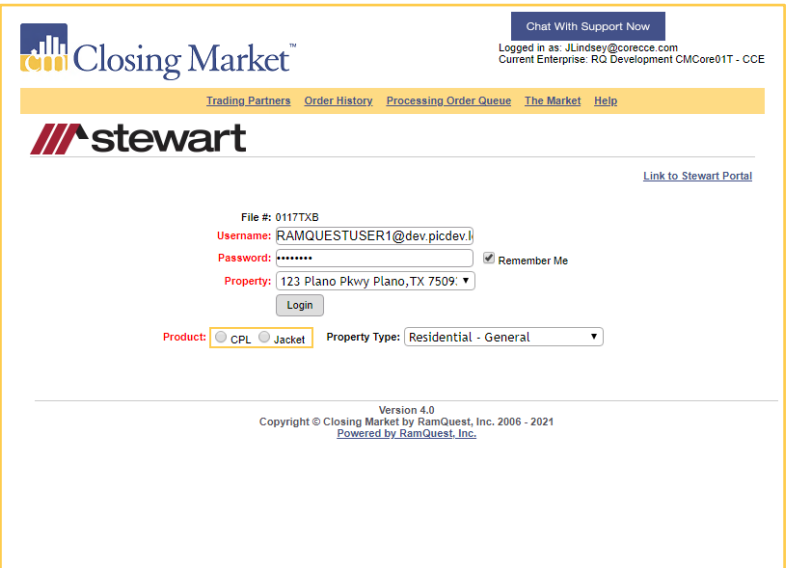

**Note:** CPL info will be displayed.

#### **Complete the CPL:**

Check the **CPL** radio button.

**Note:** The following account information fields are auto-populated by **Stewart**.

- **Property Type**
- **Agency Name**
- **Agency Location**
- **Covered Party**
- **Form Type**
- **Branch**
- **County**

**Note:** Alternative options can be selected from the applicable drop-down menus and/or pop-up calendar.

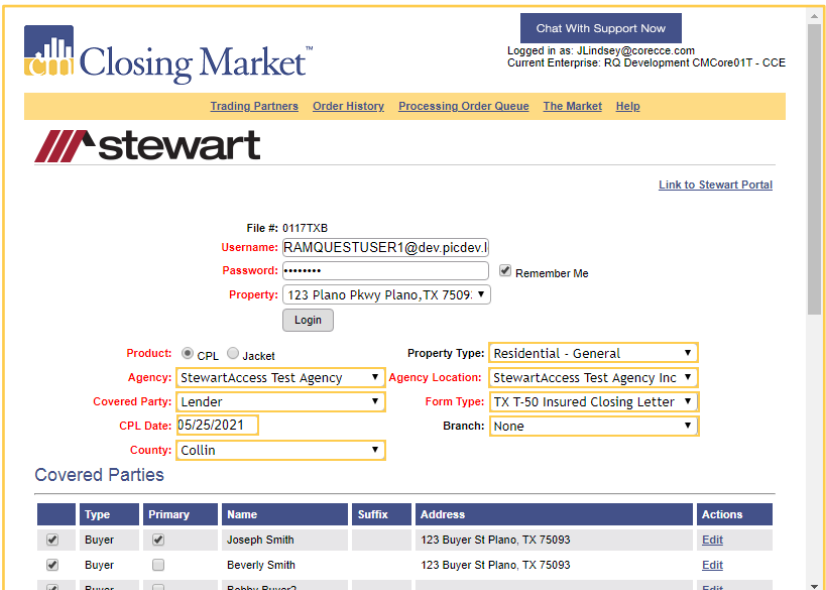

# **Complete the Parties Section (CPL)**

Check the applicable checkbox(es) to select the covered parties on the **Parties** table. **Note:** The names listed in red must be selected. **Note:** Click the **Edit** button to edit any of the listed parties.

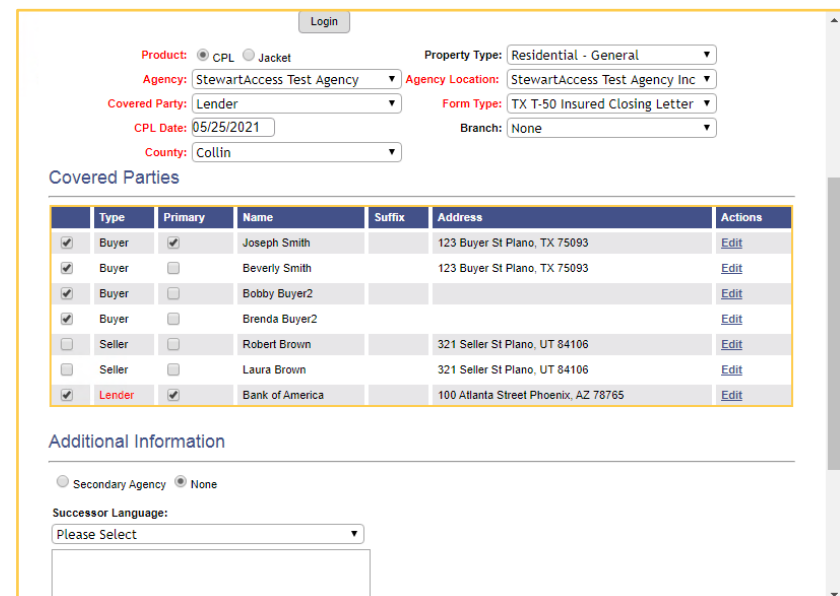

# **Complete the Additional Information Section (CPL)**

Determine the desired CPL recipient, then follow the steps listed below:

If the Applicable Button Is:  $\parallel$  Then:

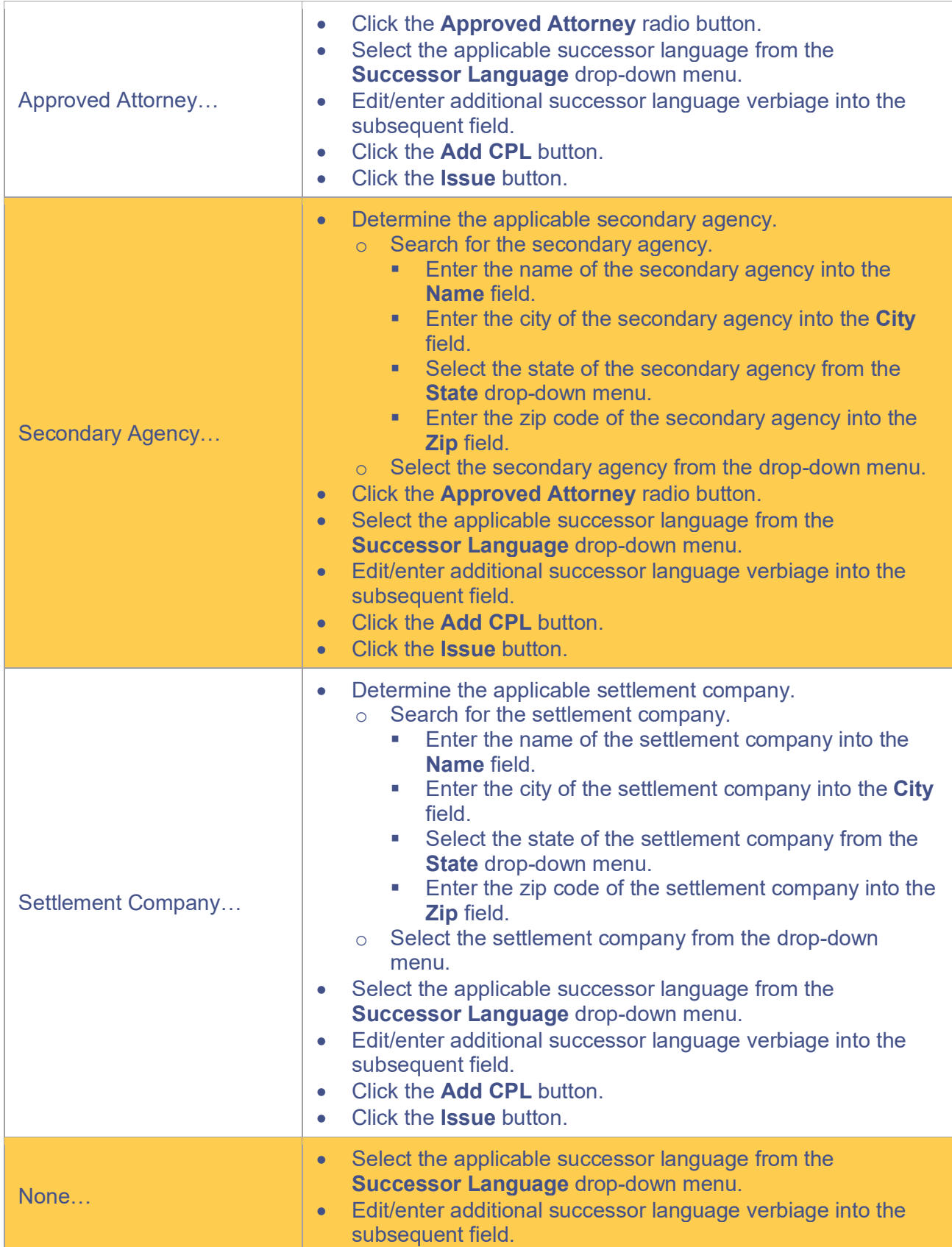

- Click the **Add CPL** button.
- Click the **Issue** button.

### **Issue the CPL**

1. Click the **Add CPL** button.

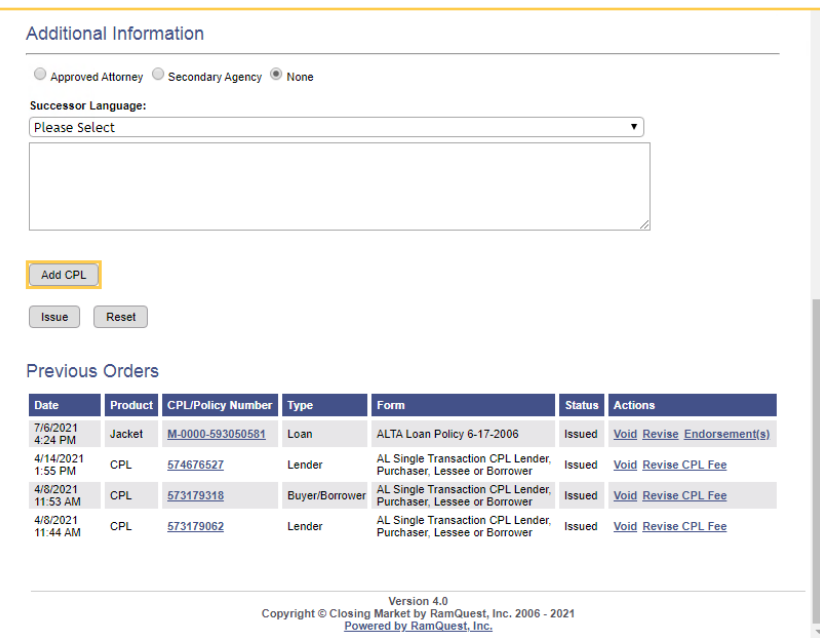

2. Click the **Issue** button.

**Note:** Click the **Reset** button to clear all entered information.

**Note:** The **Transaction Results** screen will be displayed advising that the CPL has been ordered.

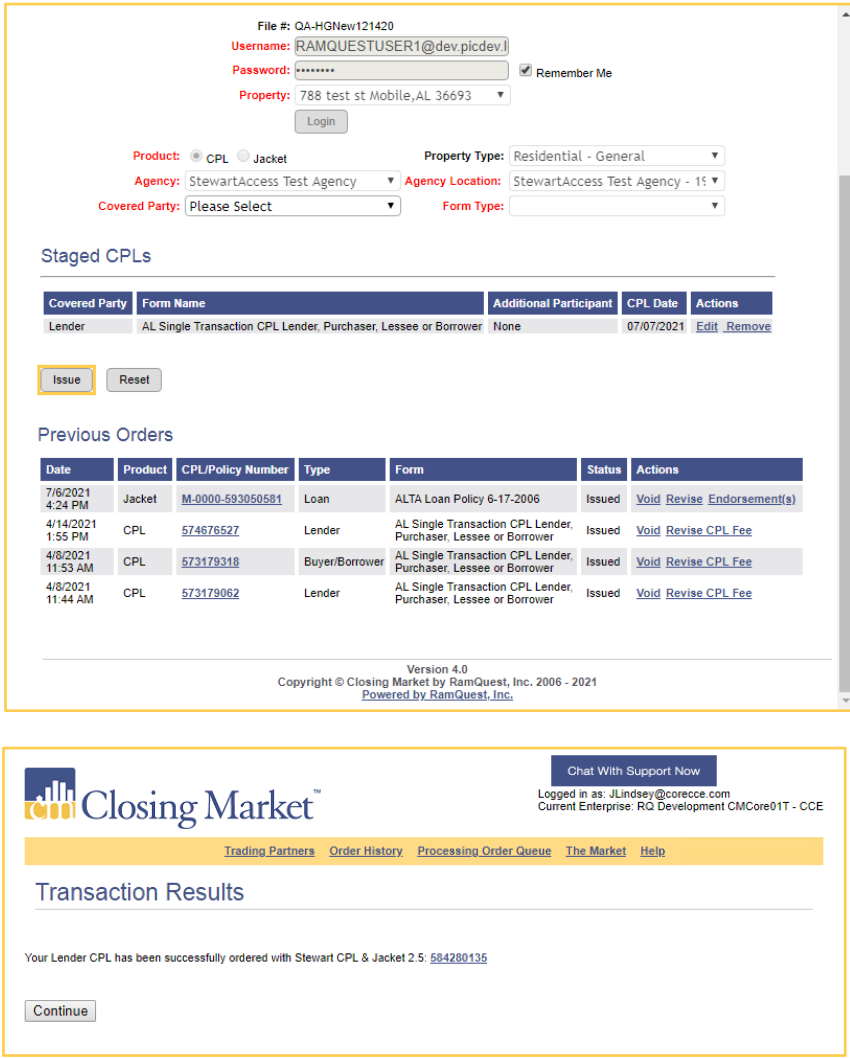

### **Complete the Jacket:**

**Note:** All auto-populated information is provided by **Stewart**.

1. Select a property type from the **Property Type** drop-down list (if necessary).

**Note:** If there is only one applicable property associated with the jacket, the applicable property type will be auto-populated in the **Property Type** drop-down list.

- 2. Select the applicable agency from the **Agency** drop-down menu. **Note:** The **Agency** field will be auto-populated.
- 3. Select the applicable agency from the **Agency Location** drop-down menu. **Note:** The **Agency Location** field will be auto-populated.
- 4. Select the applicable form type from the **Form Type** drop-down list (if necessary). **Note:** If there is only one applicable form type associated with the jacket, the applicable form type will be auto-populated in the **Form Type** drop-down list.

5. Select the applicable form type from the **Form** drop-down list (if necessary).

**Note:** If there is only one applicable form associated with the jacket, the applicable form type will be auto-populated in the **Form** drop-down list.

**Note:** The **Parties** section will also be displayed.

- 6. Select the policy date from the **Policy Effective Date** drop-down calendar.
- 7. Select the applicable loan company from the **Loan** drop-down menu (if necessary).

**Note:** The **Loan** drop-down menu will only be displayed if **Loan** was selected from the **Form Type** drop-down menu in **Step 3**.

**Note:** The applicable loan company will be auto-populated.

8. Select the applicable county from the **County** drop-down menu.

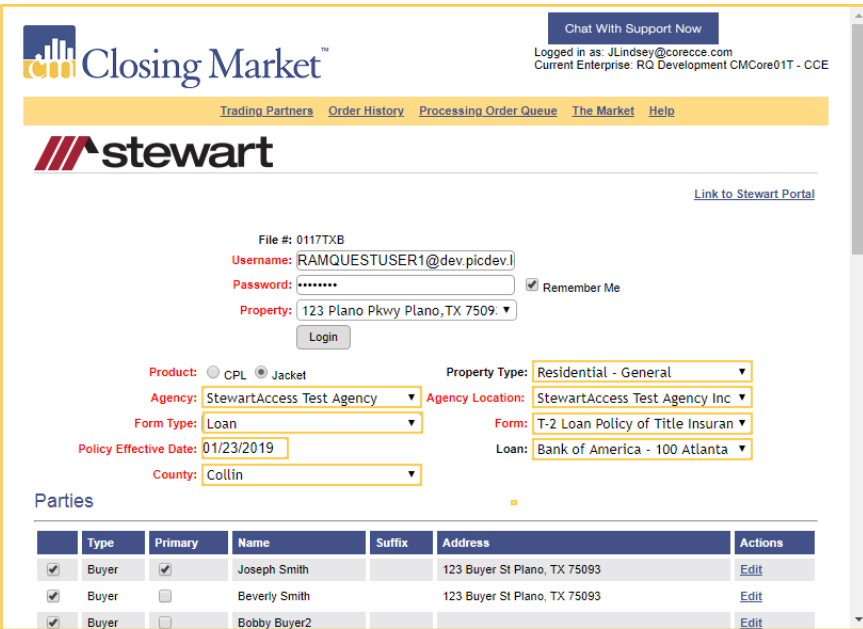

# **Complete the Parties Section (Jacket)**

Check the applicable checkbox(es) to select the covered parties on the **Parties** table.

**Note:** The names listed in red must be selected.

**Note:** Click the **Edit** button to edit any of the listed parties.

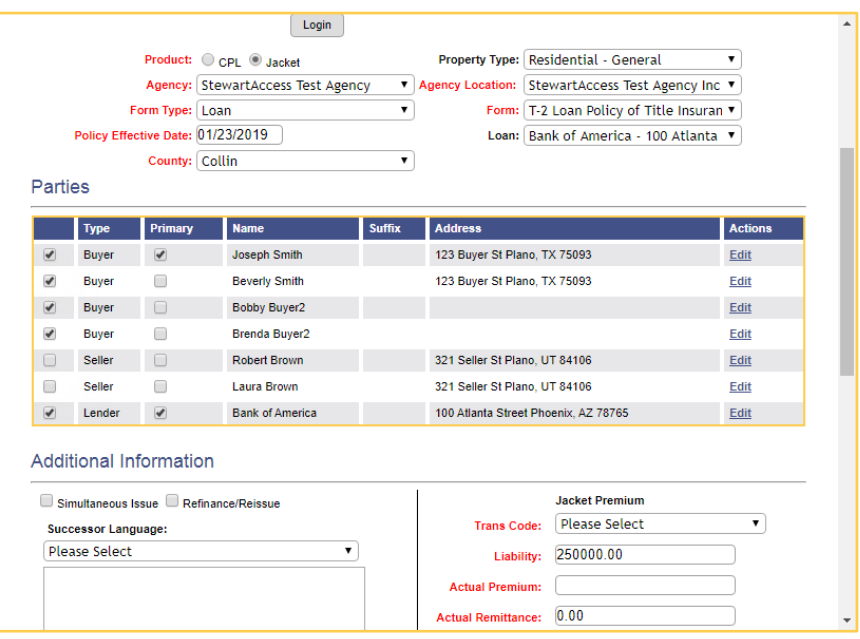

# **Complete the Additional Information Section (Jacket)**

• Determine if the policy is a simultaneous issue and/or a refinance/reissue.

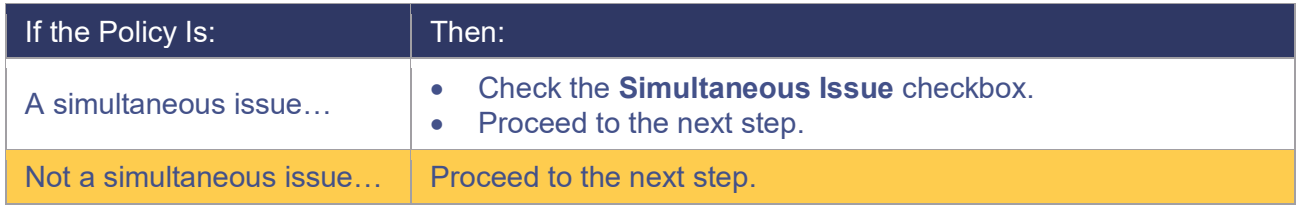

• Determine if the policy is a refinance or a reissue.

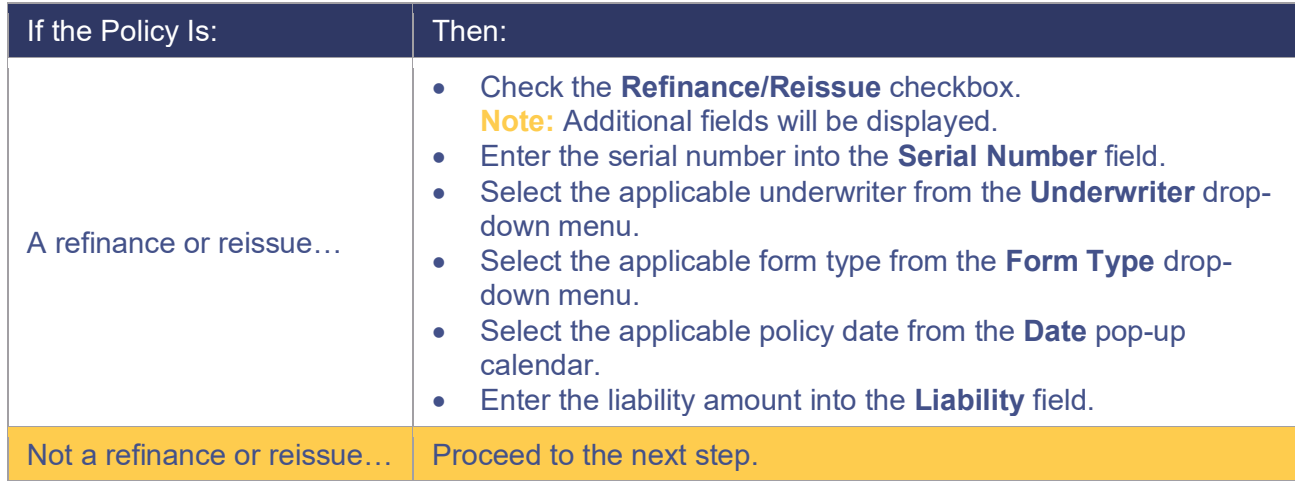

• Select the applicable successor language from the **Successor Language** drop-down menu.

- Enter any additional pertinent successor language into the **Successor Language** field (if applicable).
- Enter the transaction code into the **Trans Code** screen. **Note:** The transaction code is provided by **Stewart Title**.
- Enter the applicable liability amount into the **Liability** field.

**Note:** The **Liability** value is not denoted as an additional or special charge initially. **None** is selected by default.

• Enter the premium amount into the **Actual Premium** field.

**Note:** The **Actual Premium** field may be auto-populated.

• Enter the remittance amount into the **Actual Remittance** field (if applicable).

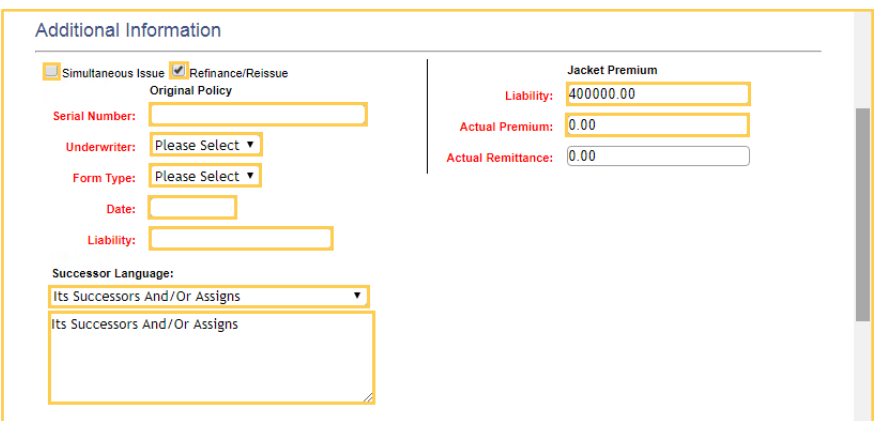

### **Complete the Special Charge Section**

- 1. Select the applicable trans code/line description from the **Trans Code** drop-down menu
- 2. Enter the premium amount into the **Actual Premium** field.
- 3. Enter the remittance amount into the **Actual Remittance** field. **Note:** Click the **Delete** symbol to delete an existing entry. **Note:** Click the **Add** symbol to add a new entry. **Note:** Click the **Edit** symbol to edit an existing entry.

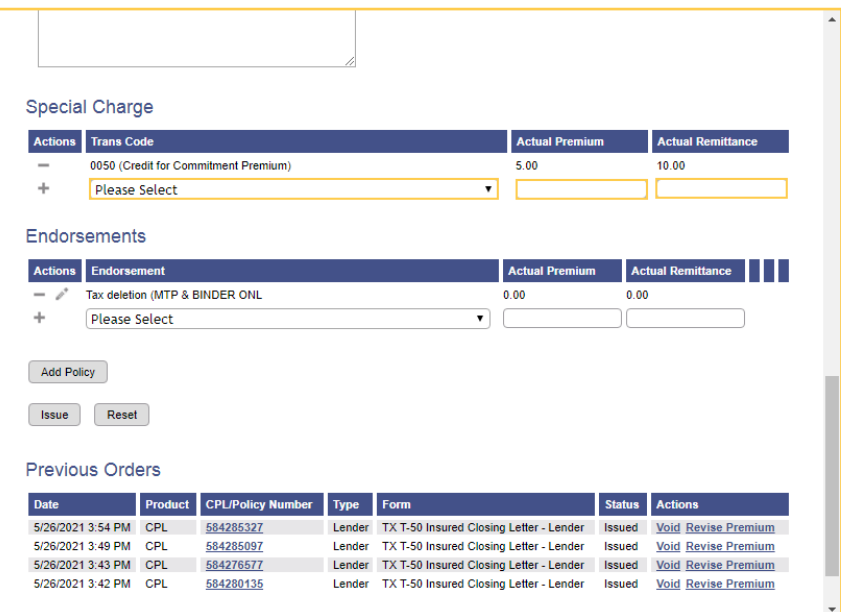

# **Complete the Endorsements Section**

- 1. Select the applicable endorsement/line description from the **Endorsement** drop-down menu
- 2. Enter the premium amount into the **Actual Premium** field.
- 3. Enter the remittance amount into the **Actual Remittance** field.

**Note:** Click the **Delete** symbol to delete an existing entry.

**Note:** Click the **Add** symbol to add a new entry.

**Note:** Click the **Edit** symbol to edit an existing entry.

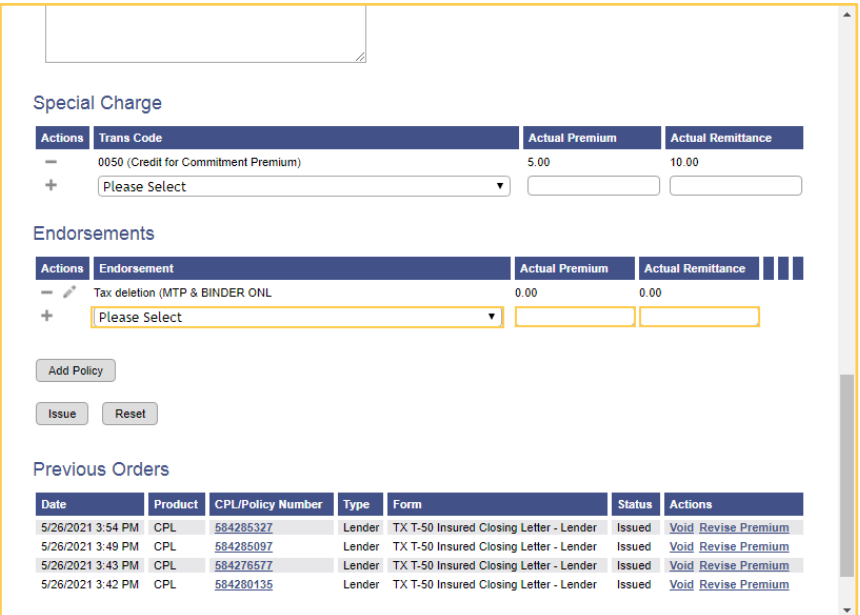

## **Issue the Jacket**

- Click the **Add Policy** button. **Note:** The **Staged Policies** section will be displayed.
- Click the **Issue** button.

**Note:** Click the **Edit** link to edit the policy.

**Note:** Click the **Remove** link to remove the policy.

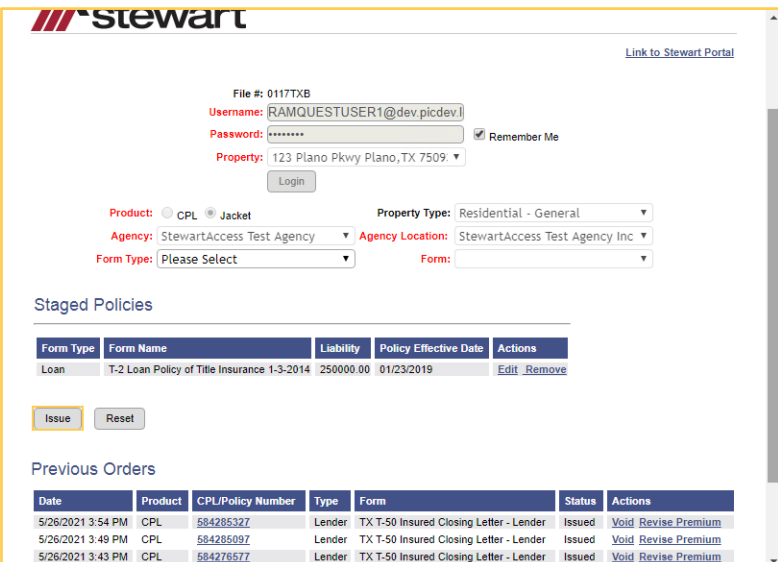

# **Complete the Post Submission Questions Section (if applicable)**

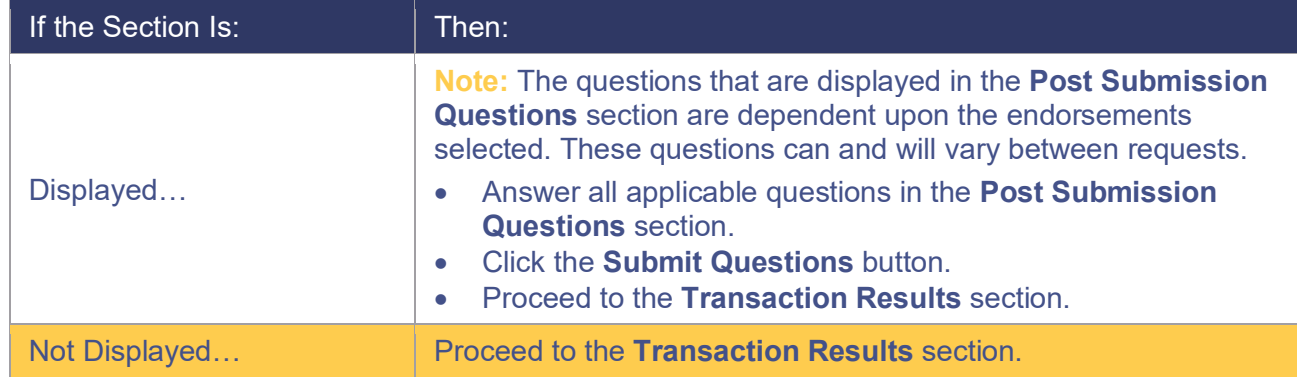

Determine if the **Post Submission Questions** section is displayed.

## **Transaction Results**

The **Transaction Results** screen will be displayed advising that the applicable product has been ordered.

#### **CPL:**

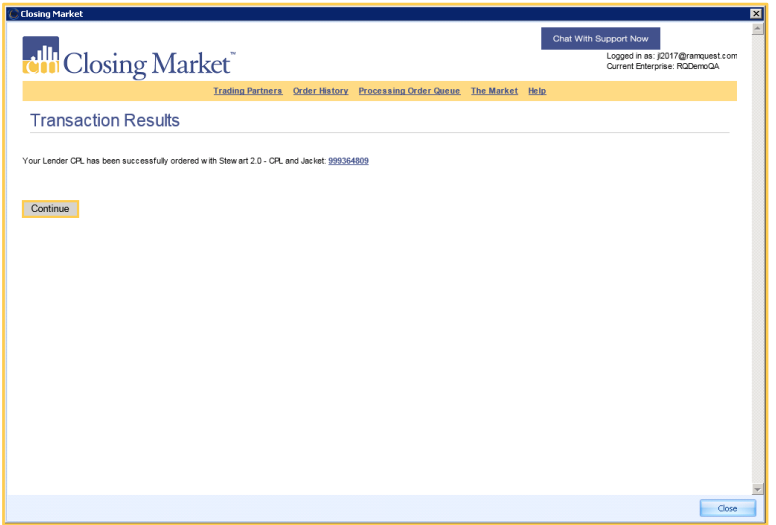

# **Jacket:**

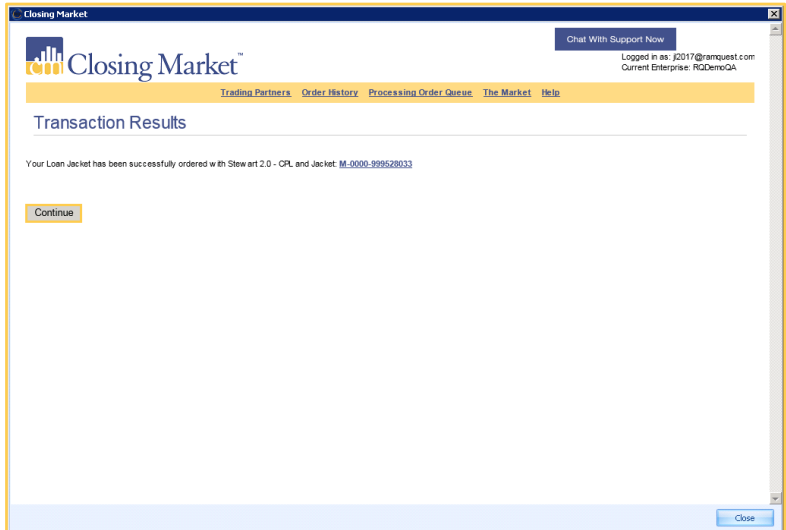

# **Previous Orders**

Previous orders can be viewed, voided, and revised.

## **View Previous Order:**

Click the applicable number in the **CPL/Jacket/Policy Number** field.

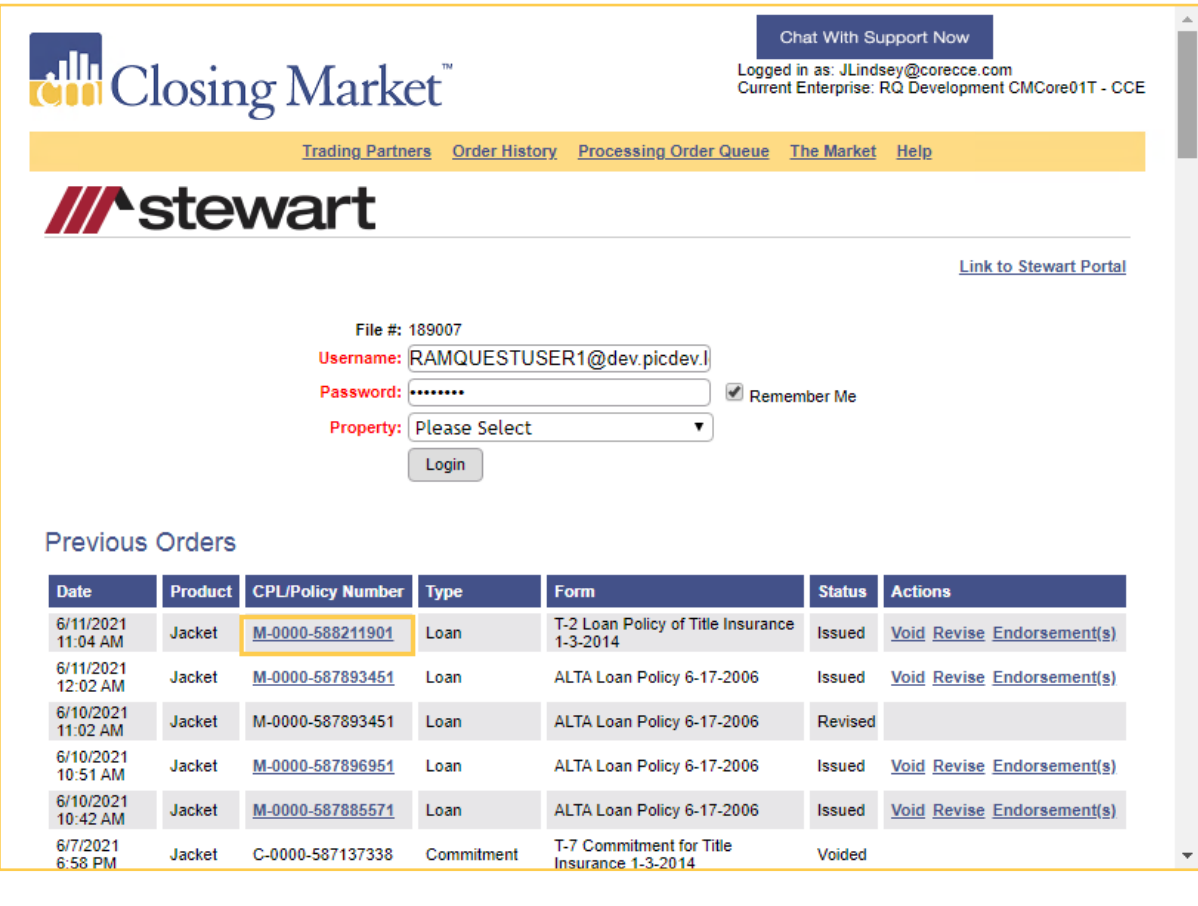

**Note:** The CPL/Jacket/policy will be displayed.

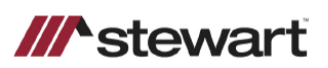

#### **LOAN POLICY OF TITLE INSURANCE (T-2)**

**ISSUED BY** STEWART TITLE GUARANTY COMPANY

Any notice of claim and any other notice or statement in writing required to be given the Company under this Policy must be given to the Company<br>at the address shown in Section 17 of the Conditions.

#### **COVERED RISKS**

SUBJECT TO THE EXCLUSIONS FROM COVERAGE, THE EXCEPTIONS FROM COVERAGE CONTAINED IN SCHEDULE B AND THE CONDITIONS,<br>STEWART TITLE GUARANTY COMPANY, a Texas corporation (the "Company") insures, as of Date of Policy and, to th

- 1. Title being vested other than as stated in Schedule A.  $2.$ 
	- Any defect in or lien or encumbrance on the Title. This Covered Risk includes but is not limited to insurance against loss from:
	- (a) A defect in the Title caused by:
		- (i) forgery, fraud, undue influence, duress, incompetency, incapacity or impersonation;
		- (ii) failure of any person or Entity to have authorized a transfer or conveyance;
		- (iii) a document affecting Title not properly created, executed, witnessed, sealed, acknowledged, notarized or delivered; (iv) failure to perform those acts necessary to create a document by electronic means authorized by law;
		- (v) a document executed under a falsified, expired or otherwise invalid power of attorney;
		- (vi) a document not properly filed, recorded or indexed in the Public Records including failure to perform those acts by electronic means authorized by law; or<br>(vii) a defective judicial or administrative proceeding.
		-

# **Void Previous Orders**

#### 1. Click the **Void** link.

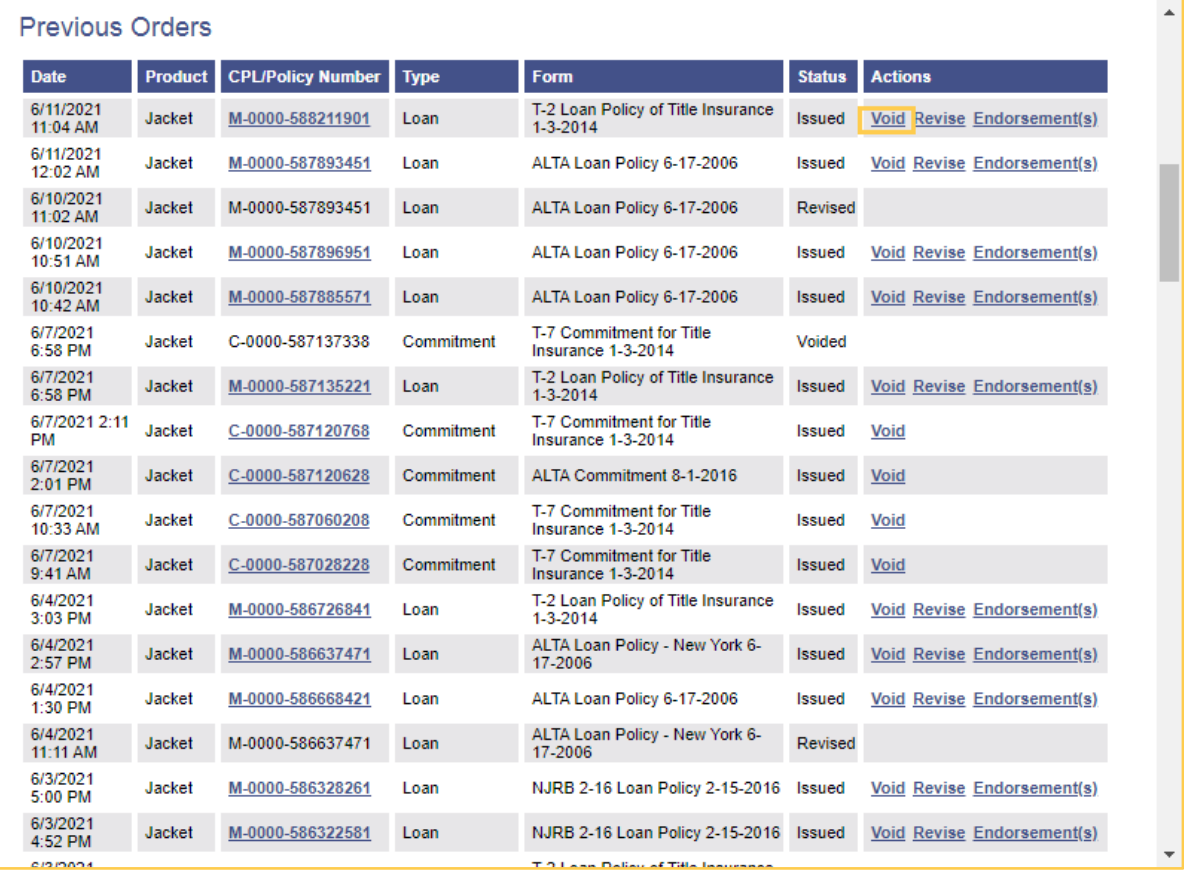

**Note:** The **Void Reason** pop-up box will be displayed.

- 2. Select the applicable void reason from the drop-down menu.
- 3. Click the **Continue** button.

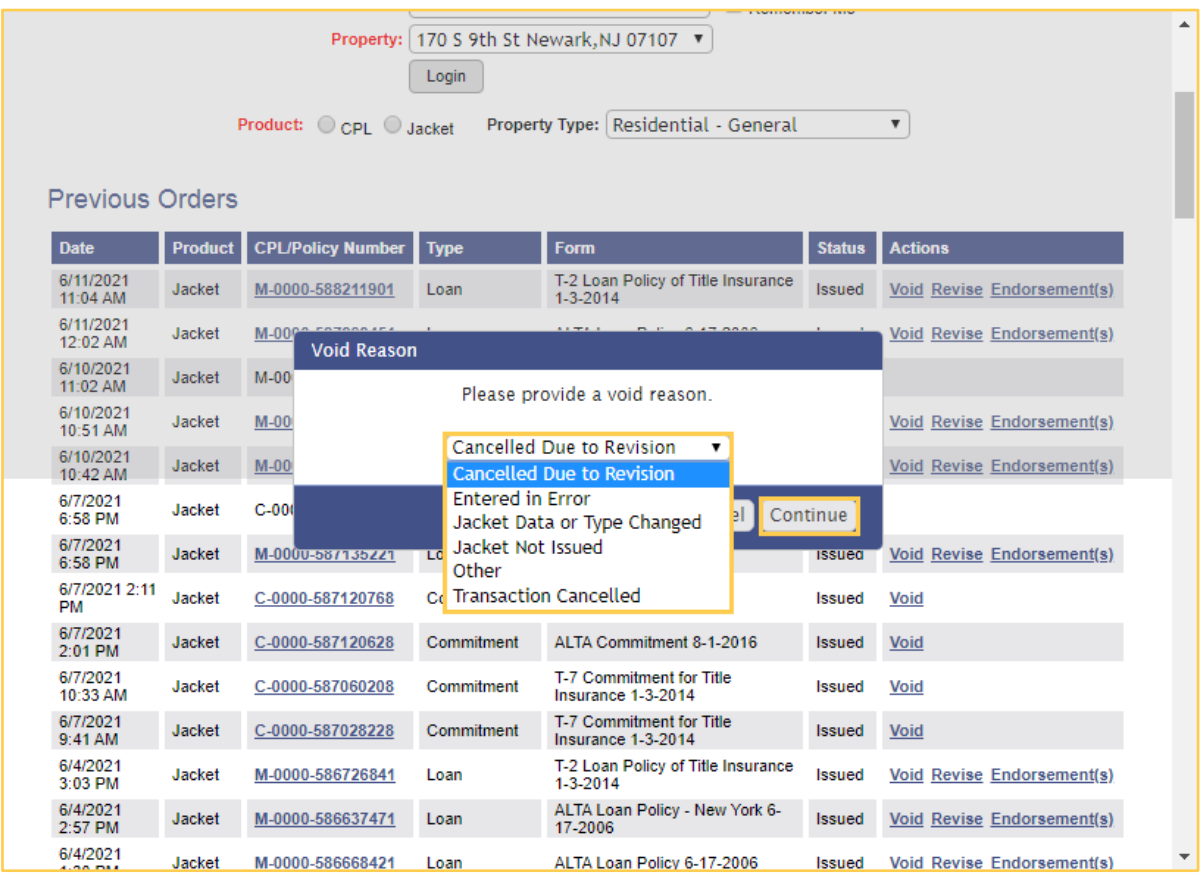

# **Revise Previous Order**

1. Click the **Revise** link.

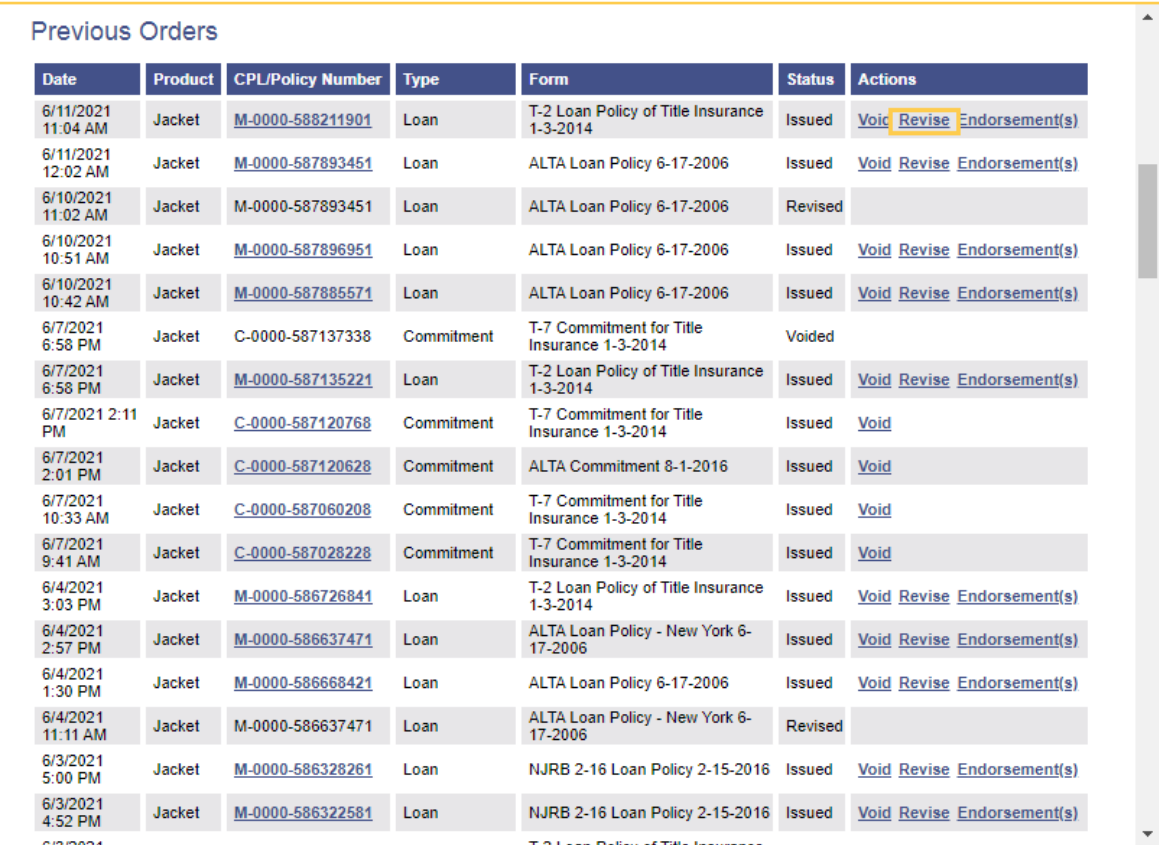

**Note:** The CPL/Jacket info will be displayed.

- 2. Make any applicable changes.
- 3. Click the **Revise** button.

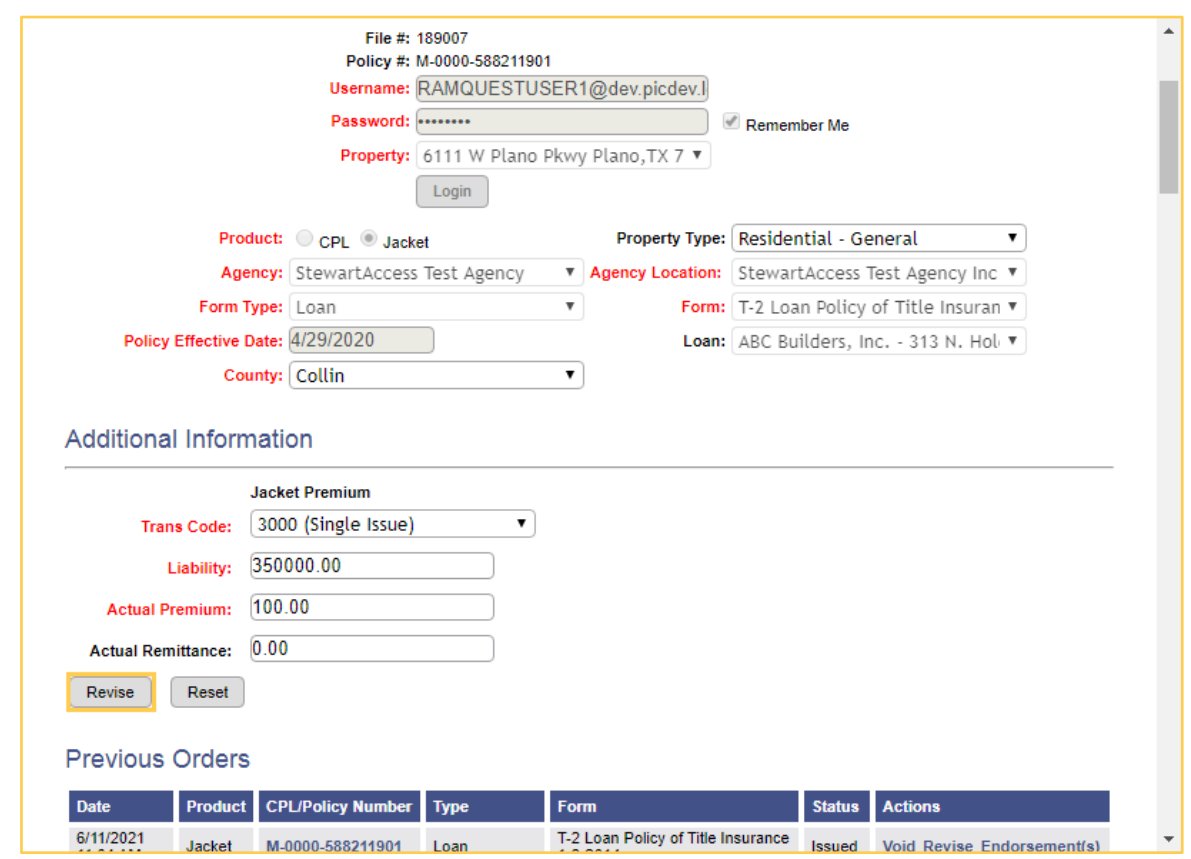

# **Endorsements**

1. Click the **Endorsements** link.

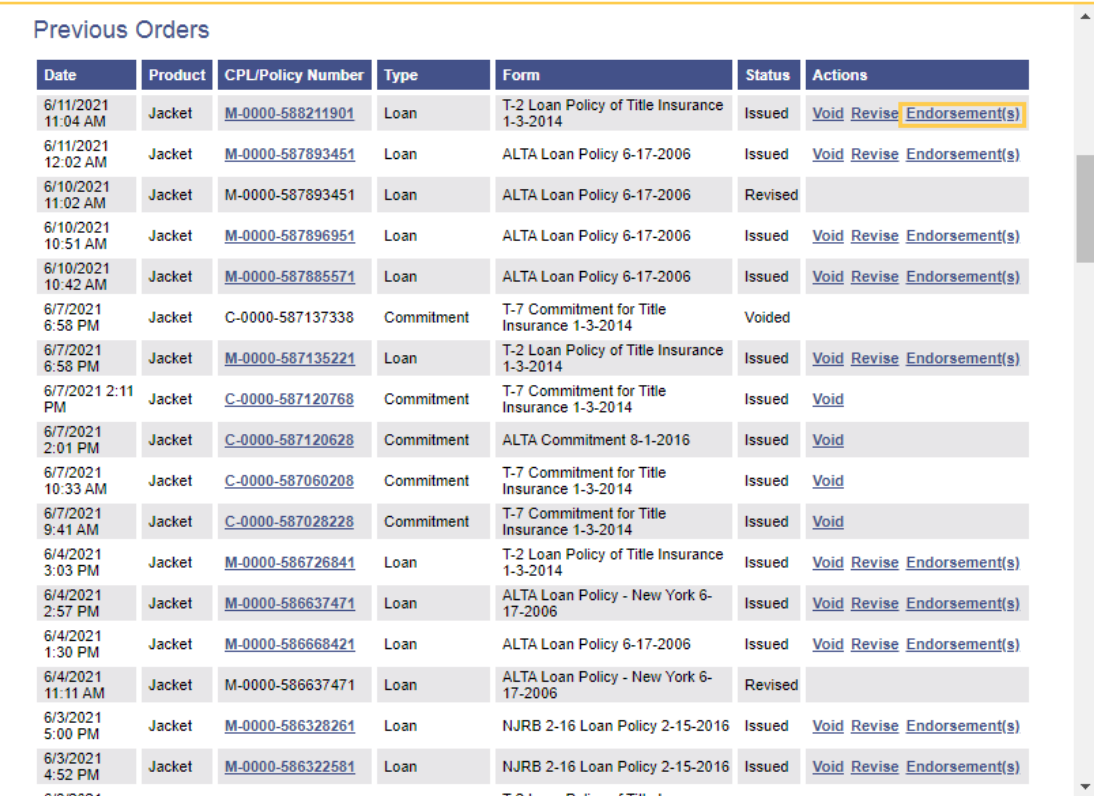

**Note:** The **Endorsements** section will be displayed.

- 2. Select the applicable endorsement from the **Endorsement** drop-down menu.
- 3. Enter the premium amount into the **Actual Premium** field.
- 4. Enter the remittance amount into the **Actual Remittance** field.
- 5. Select the effective date from the **Effective Date** pop-up window.
- 6. Click the **Issue** button.

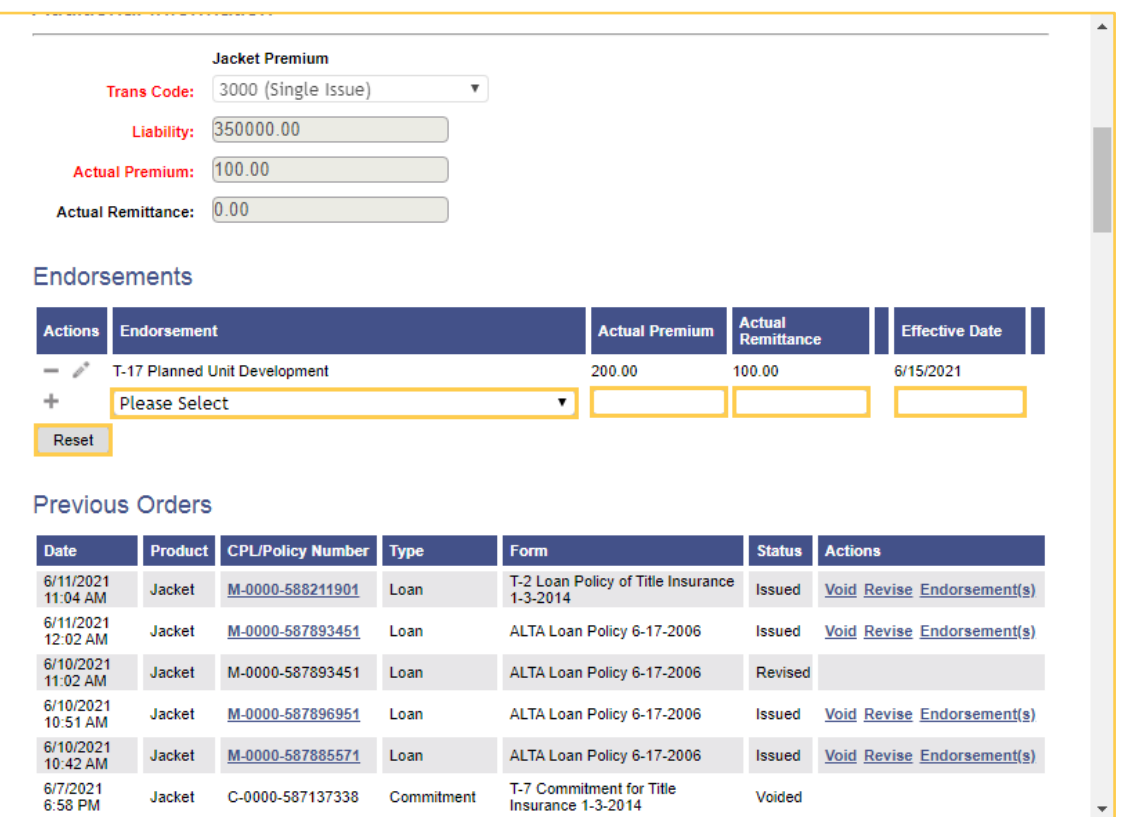

# **Complete the Post Submission Questions Section (if applicable)**

Determine if the **Post Submission Questions** section is displayed.

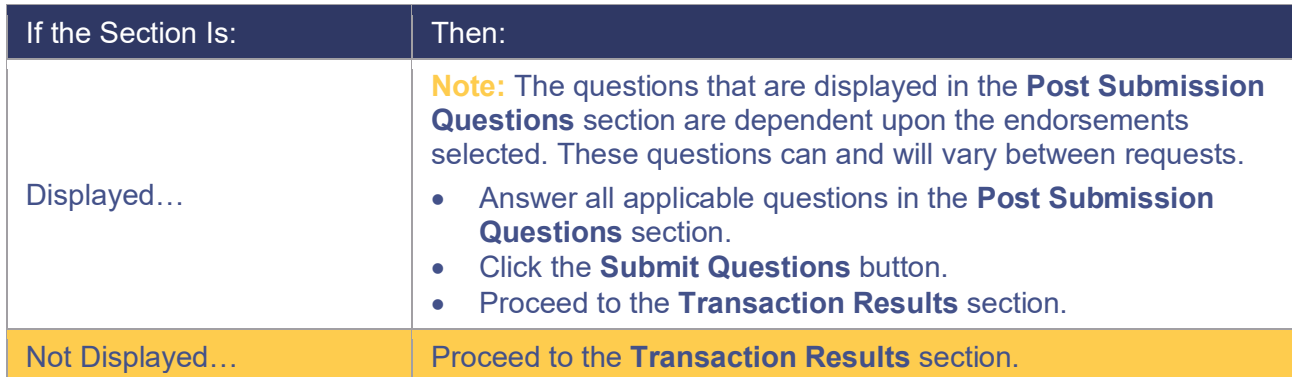

# **Special Interface Requirements and Notes:**

- Contact **Stewart** to establish an account. **Stewart** provides the **Login Credentials**.
- Request a **Trading Partner Relationship (TPR)** with **Stewart**, and **Stewart** must approve it.
- **Advanced TPRs** are not supported with this interface.

# **Product Return:**

- Once verified the document is automatically returned to **FileScan**, and a note is added to **Order Entry**.
- Verified documents are returned to **FileScan**.
- If rejected, the reason (or reasons) will be listed and the document(s) must be resubmitted.

©2021 RamQuest, Inc.